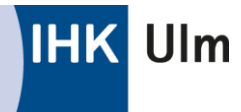

# Prüferentschädigung online

Ab jetzt können Sie Ihre Entschädigung online einreichen – einfach und schnell. Mit einer webbasierten Anwendung können Sie Ihre Entschädigung jederzeit und von jedem Ort aus abrechnen: auf dem Computer, Tablet oder Smartphone.

Beleg einfach mit dem Smartphone fotografieren, online übertragen, fertig! Alternativ können Sie Ihre Belege mit dem Scanner erfassen und über Ihren Computer hochladen. Damit ist das Verfahren nicht nur schneller, der Verzicht auf Papier ist gleichzeitig auch umweltfreundlich.

Auf den folgenden Seiten erklären wir Ihnen, wie es funktioniert.

Wenn Sie Fragen haben, wenden Sie sich gerne jederzeit an das IHK-Prüfungsteam.

#### **Inhalt**

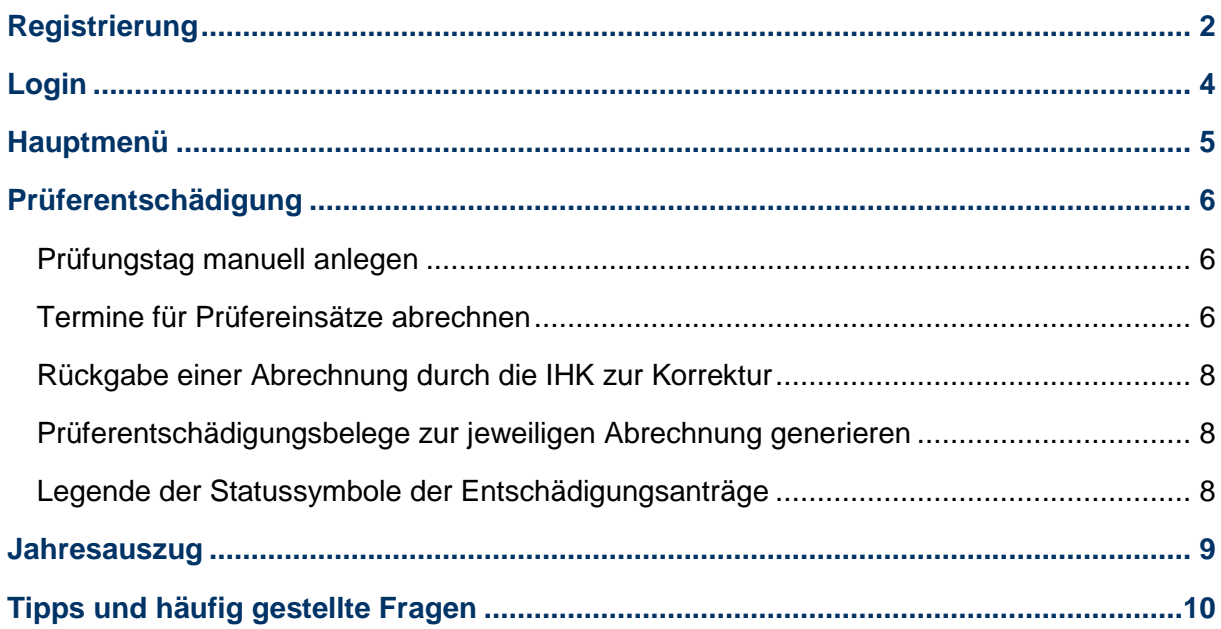

## <span id="page-1-0"></span>**Registrierung**

Für den ersten Login benötigen Sie einen **persönlichen Registrierungscode**. Sollte Ihnen dieser nicht vorliegen, wenden Sie sich bitte an das IHK-Prüfungsteam.

Der Registrierungscode ist zeitlich begrenzt gültig. Bitte registrieren Sie sich daher zeitnah, auch wenn derzeit noch keine Termine bei Ihnen zur Abrechnung anstehen.

**Hinweis:** Die Anwendung ist für den Chrome-, Firefox- und Safari-Browser optimiert. Andere Browser werden ggf. nicht vollständig unterstützt.

**Los geht's!** – So registrieren Sie sich in drei Schritten:

- 1. Halten Sie Ihren Registrierungscode bereit.
- 2. Rufen Sie den Link [www.ulm.ihk24.de/prueferwebportal](http://www.ulm.ihk24.de/prueferwebportal) auf, geben Sie dort den Code ein und klicken Sie auf "Weiter".

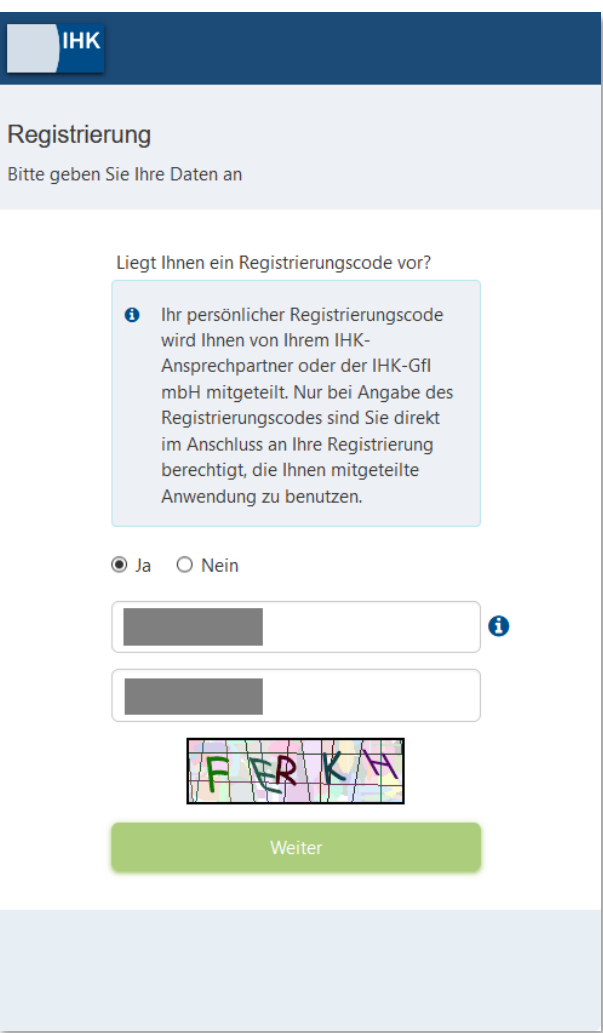

3. Vergeben Sie Ihr persönliches Passwort und schließen Sie die Registrierung mit einem Klick auf "Registrieren" ab.

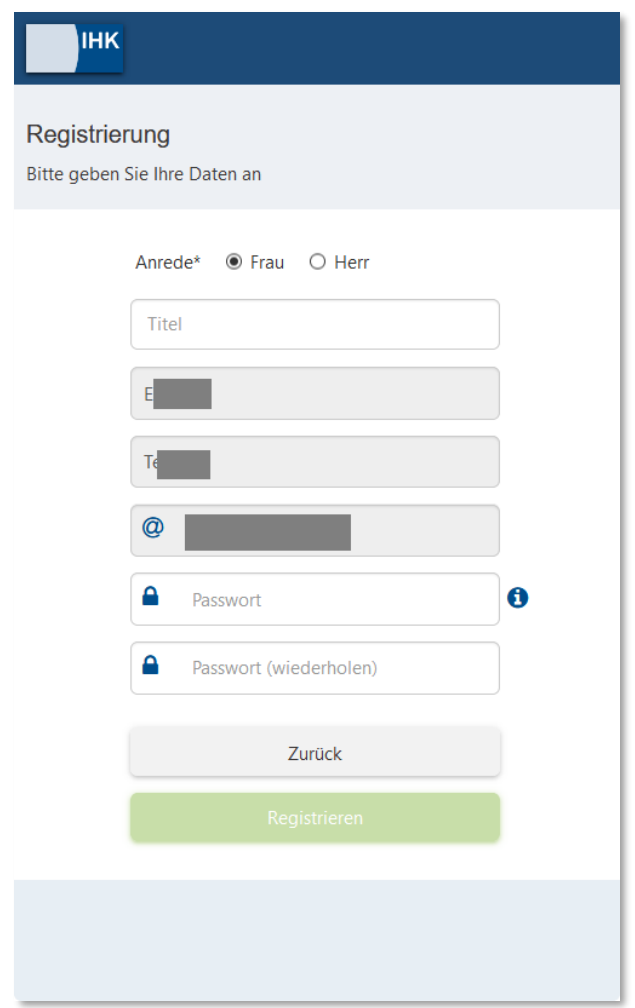

**Hinweis:** Beachten Sie die Hinweise zur Passwortstärke auf der Seite.

- 4. Sie erhalten nun eine E-Mail mit einem Bestätigungslink an die angegebene E-Mail-Adresse. Klicken Sie auf den Link, um die Registrierung abzuschließen.
- 5. **Fertig!** Sie können nun Ihre Prüferentschädigung online einreichen.

**Hinweis:** Den Link [www.ulm.ihk24.de/prueferwebportal](http://www.ulm.ihk24.de/prueferwebportal) benötigen Sie nur einmalig für Ihre Registrierung und danach nicht mehr.

# <span id="page-3-0"></span>**Login**

Um sich anzumelden, rufen Sie folgenden Link auf: [www.ulm.ihk24.de/prueferabrechnung.](http://www.ulm.ihk24.de/prueferabrechnung) Dort können Sie sich mit Ihrer E-Mail-Adresse und dem vergebenen Passwort anmelden.

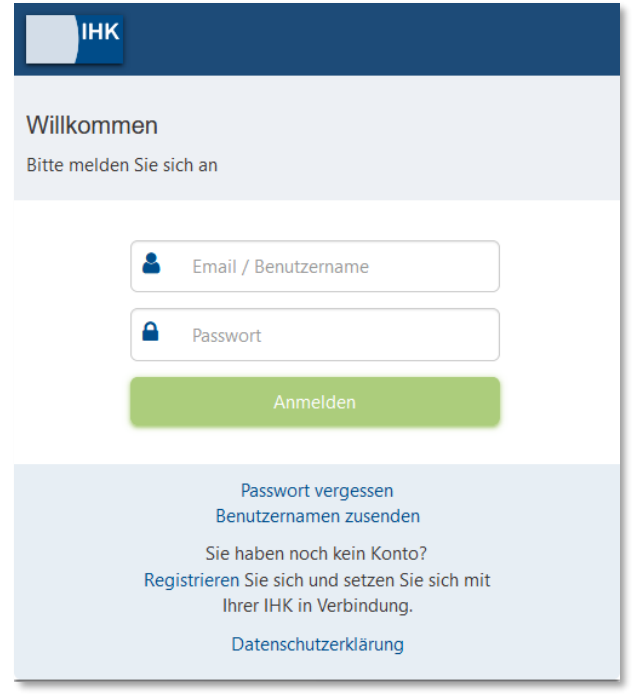

**Tipp:** Wenn Sie Ihr Passwort einmal vergessen haben sollten, können Sie es an dieser Stelle ganz einfach über einen Klick auf "Passwort vergessen" zurücksetzen.

Wenn Sie sich einen Link zur Prüferentschädigung online als Lesezeichen abspeichern möchten, tun Sie dies erst **nach** dem Login, um den richtigen Link zu speichern.

# <span id="page-4-0"></span>**Hauptmenü**

Nach dem Login gelangen Sie in das Hauptmenü. Hier stehen Ihnen vier Kacheln zur Auswahl:

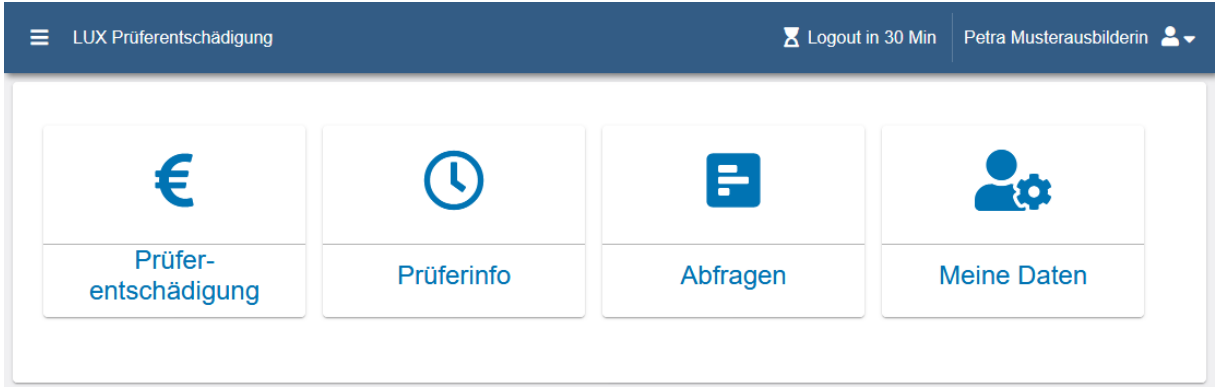

- Prüferentschädigung: Hier können Sie Ihre Entschädigungen abrechnen.
- Prüferinfo: Hier sehen Sie die nächsten geplanten Prüfungstermine.
- Abfragen: Hier sehen Sie Termin- und Teilnahmeabfragen für Prüfungstermine. Diese Funktion wird nach und nach eingesetzt, Sie erhalten zum gegebenen Zeitpunkt weitere Informationen von Ihrer IHK-Ansprechperson.
- Meine Daten: Hier können Sie künftig Ihre Daten einfach selbst ändern. Aktuell können Sie uns hier bereits eine neue oder geänderte Bankverbindung mitteilen.

# <span id="page-5-0"></span>**Prüferentschädigung**

Hier sehen Sie alle Termine aus der Vergangenheit. Durch Anklicken können Sie einen davon zur Bearbeitung auswählen.

#### <span id="page-5-1"></span>Prüfungstag manuell anlegen

Sollte Ihnen ein Termin fehlen, können Sie diesen Termin mit dem "+"-Button selbst anlegen.

- Zu Beginn geben Sie das Datum Ihres Termins ein.
- Bei "Prüfungsausschuss" wählen Sie Ihren Prüfungsausschuss aus.
- Bei "Ausgeübte Prüfertätigkeit" tragen Sie ein, welche Tätigkeit und wo Sie diese ausgeübt haben (z. B. Berufsschule Nürnberg).
- Bei "Ort der Tätigkeit" wählen Sie zwischen Wohnort, Arbeitsort oder Anderer. Ggfs. füllen Sie noch freie Felder aus.
- Speichern.

**Hinweis:** Wir möchten Ihnen die Erfassung einfach machen und stellen Ihnen in der Regel Ihre Prüfungstermine direkt zur Auswahl zur Verfügung. Sollte ein Termin nicht sichtbar sein, nehmen Sie gerne mit dem IHK-Prüfungsteam Kontakt auf.

## <span id="page-5-2"></span>Termine für Prüfereinsätze abrechnen

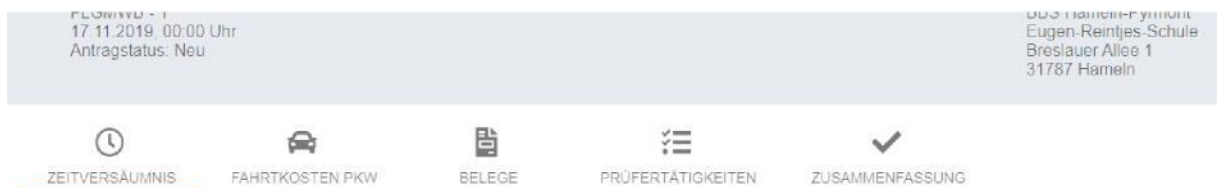

Bitte klicken Sie der Reihe nach von links nach rechts auf die Symbole und füllen Sie jeweils alle relevanten Felder aus, die sich mit dem Klick auf das jeweilige Symbol darunter öffnen.

#### *Zeitversäumnis*

- Sie ergänzen die vorbelegten Zeiten um die tatsächliche Hinfahrt, Rückfahrt und Tätigkeitszeit.
- Das Tagegeld wird automatisch berechnet, abzüglich Frühstück, Mittagessen und Abendessen. Eine Snack-Verpflegung (z.B. Butterbrezel, belegte Semmel) zählt nicht als vollwertige Mahlzeit und ist ausgenommen.
- Sofern der Prüfungsort weder mit Ihrem Wohnort noch mit Ihrem Arbeitsort übereinstimmt, muss dieses lediglich bestätigt werden.
- Gemäß dem Arbeitszeitgesetz werden die Stunden nach einer 10-stündigen Tätigkeit gekappt.

### *Fahrkosten*

Die jeweiligen Adressen (Wohnort, Arbeitsort) finden Sie vorbelegt, Sie ergänzen diese lediglich um die Kilometerangaben.

## *Belege*

In diesem Abschnitt laden Sie Ihre Belege zu ÖPNV- und Parktickets sowie sonstigen Barauslagen einfach über Ihren Foto-Scan oder gescannte Unterlage hoch.

Anschließend müssen Sie Ihre Belege gemäß den gesetzlichen Bestimmungen aufbewahren. Sie müssen die Belege nicht zusätzlich in Papierform bei der IHK einreichen.

# *Prüfertätigkeiten*

Hier können Sie speziell für Ihren Ausschuss vorgesehene Abrechnungsthemen einfügen. Ist hier nichts eingetragen, können Sie den Punkt überspringen.

## *Zusammenfassung*

Hier finden Sie Ihre gesamten Positionen zur abschließenden Kontrolle. Sollte Ihnen ein Fehler auffallen, können Sie über einen Klick auf das jeweilige Symbol zurückspringen und die Angaben korrigieren.

Wenn alle Angaben korrekt sind, bestätigen Sie diese bitte über einen Klick auf das dafür vorgesehene Kästchen. Anschließend können Sie die Abrechnung über einen Klick auf "Abschicken" an die IHK versenden. Sie können dann nichts mehr ändern.

Nach Ihrer Bestätigung wird Ihr Antrag automatisch an die IHK gesendet. Gegebenenfalls erhalten Sie über die Anwendung Nachfragen oder Kommentare Ihrer IHK-Ansprechperson.

**Hinweis:** Nur Sie sind berechtigt, Korrekturen vorzunehmen. Die IHK-Mitarbeiter können Ihren Antrag nicht verändern.

#### <span id="page-7-0"></span>Rückgabe einer Abrechnung durch die IHK zur Korrektur

Erscheint ein Antrag nicht plausibel oder wirft Fragen auf, wird er vom/von der IHK-Mitarbeiter/ in mit einem Kommentar versehen und mit der Bitte um Überprüfung bzw. zur Korrektur zurückgewiesen. Hierzu erhalten Sie eine Benachrichtigung per E-Mail. Bitte bearbeiten Sie dann den entsprechenden Bereich und versenden Sie den Antrag erneut.

#### <span id="page-7-1"></span>Prüferentschädigungsbelege zur jeweiligen Abrechnung generieren

Ist eine Abrechnung abgeschlossen, können Sie sich für Ihre Unterlagen einen Beleg herunterladen.

Dazu klicken Sie einfach auf den Termin mit dem "€-Zeichen" und dann auf "BELEG DOWNLOAD"

> ۱ù **BELEG DOWNLOAD** Ihr Beleg als PDF zum Download:

#### <span id="page-7-2"></span>Legende der Statussymbole der Entschädigungsanträge

Auf der rechten Bildschirmseite sehen Sie zu Ihren zukünftigen Terminen eines dieser Statussymbole:

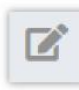

komplett neuer Antrag

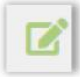

Antrag teilweise oder ganz ausgefüllt, aber noch nicht an die IHK übermittelt

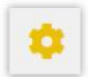

Antrage übermittelt an die IHK und dort zur Bearbeitung

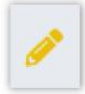

Antrag wurde durch den/die IHK-Mitarbeiter/-in kommentiert und zur Korrektur zurückgegeben. Der Antrag muss korrigiert und dann wieder übermittelt werden.

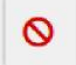

Antrag wurde durch den/die IHK-Mitarbeiter/-in kommentiert und abgelehnt.

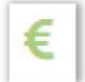

Antrag wurde genehmigt und befindet sich im Auszahlungsprozess bzw. wurde schon ausbezahlt.

#### <span id="page-8-0"></span>**Jahresauszug**

Sollten Sie eine Übersicht über Ihre Entschädigungen benötigen, die Sie im aktuellen Jahr bereits online abgerechnet haben, können Sie die Funktion "Jahresauszug" verwenden:

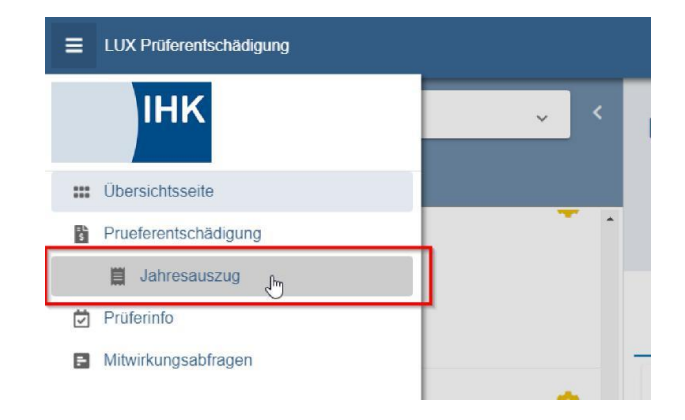

Wählen Sie dort das Jahr aus, für den Sie den Jahresauszug benötigen, und klicken Sie auf "PDF generieren" um sich ein aktuelles PDF der bis heute eingereichten und abgerechneten Entschädigungen erstellen zu lassen.

**Hinweis:** Es werden nur online abgerechnete Entschädigungen aufgeführt. Für auf Papier abgerechnete Tätigkeiten erhalten Sie automatisch einen separaten Auszug von der IHK.

# <span id="page-9-0"></span>**Tipps und häufig gestellte Fragen**

Sie haben vergessen, einen Bereich der Abrechnung zu bearbeiten (z. B. die gefahrenen Kilometer einzutragen), haben den Antrag aber bereits weggeschickt?

- Wenn der Antrag noch nicht genehmigt (Zahnrad-Symbol) wurde, melden Sie sich bitte telefonisch bei Ihrem/-r zuständigen IHK-Mitarbeiter/-in.
- Falls der Antrag bereits genehmigt (€-Symbol) ist, legen Sie bitte über den "+"- Button den Prüfungstag nochmals an, tragen ausschließlich die fehlende Position nach und schicken diese Abrechnung bitte wieder über das Portal an die IHK. Doppelt eingereichte Anträge werden nicht bearbeitet.

Sie können sich den Link auf das Portal als Lesezeichen setzen. Das funktioniert jedoch erst nach dem Login – also nachdem Sie sich angemeldet haben.

Wenn Sie Ihr Passwort vergessen haben oder es ändern möchten, gehen Sie einfach auf die Login-Maske des Portals und lassen Sie sich über den Button "Passwort vergessen" ein neues Passwort zusenden.

Ihr Browser kann das Portal nicht oder nur unvollständig anzeigen? Bitte verwenden Sie nur den Chrome-, Firefox- oder Safari-Browser. Der Microsoft Internet Explorer und Microsoft Edge Browser werden nicht unterstützt.

Sie können einen Termin löschen, der bisher noch nicht abgeschickt wurde. Der "Löschen"-Button ist auf der Zusammenfassungsseite des Antrags zu finden:

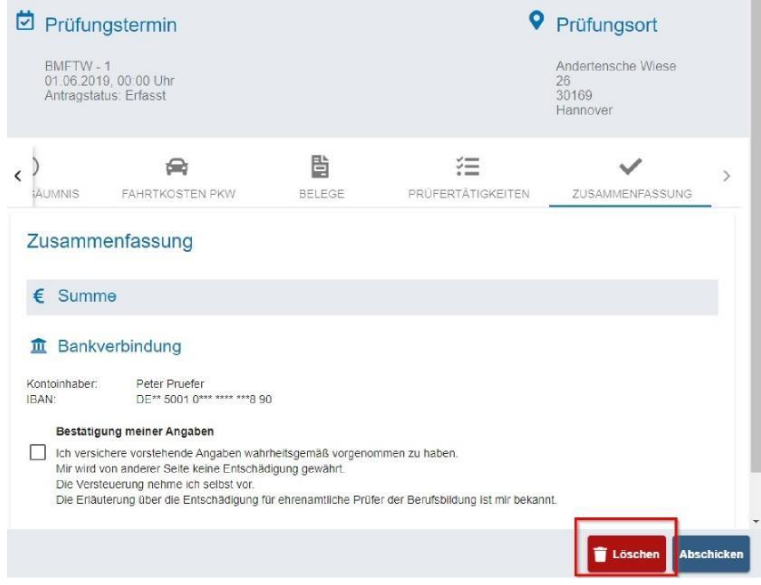